## 看護師体験請求書・実施報告書(実績入力シート)ダウンロード時の諸注意

①Excel ファイル「看護師体験請求書・実施報告書(実績入力シート)」を PC にダウンロードします。

②ファイルを開くと以下の警告が出ますが、『編集を有効にする』ボタンをクリックします。

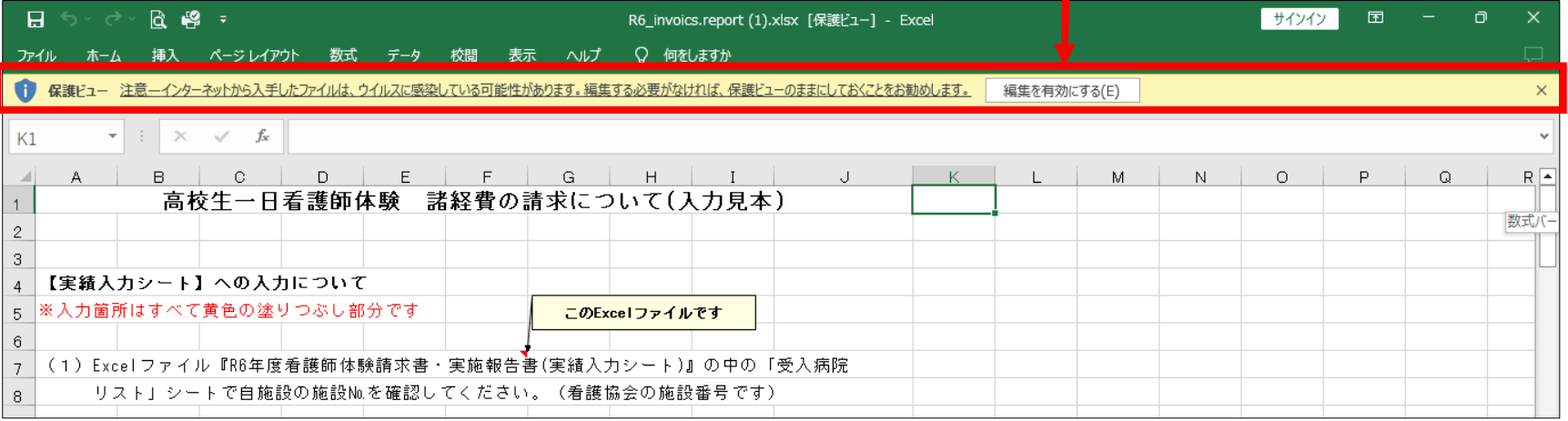

\*上記②でシート名「実績入力シート」の入力内容が、シート名「請求書」等に反映しない場合には、以下の手順をお願いします。

③保存した Excel ファイルのファイル名で右クリックする。 ④メニューからプロパティをクリックする。

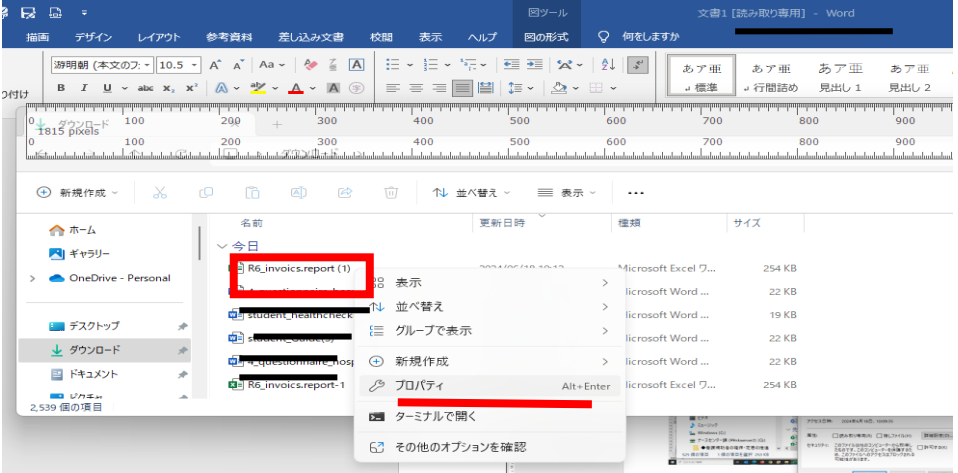

1

⑤プロパティの「全般タブ」➝属性➝「許可する」に✓する。 ⑥OK をクリックして、プロパティを閉じる。 ⑦Excel ファイルを上書き保存する。

\*上記⑦でも、シート名「実績入力シート」の入力内容が シート名「請求書」等に反映しない場合には、協会にご連絡ください。

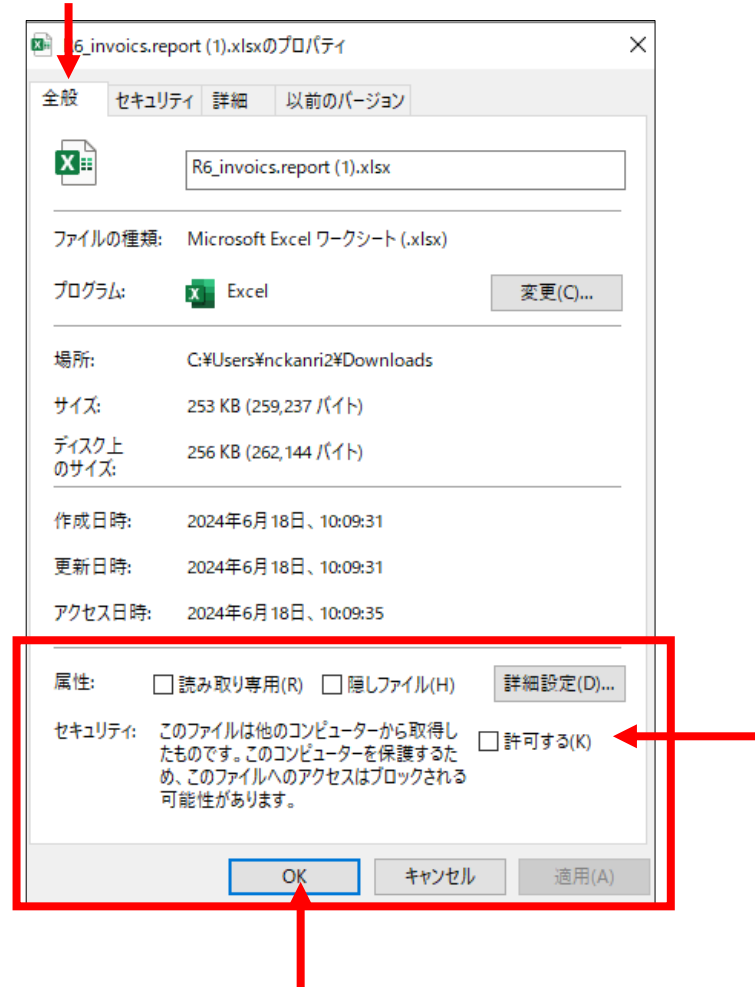